第 1.0 版

# **REDCap**

ユーザーと施設の設定

滋賀医科大学医学部附属病院 臨床研究開発センター データ管理部門 作成日: 2023年8月31日

# 目次

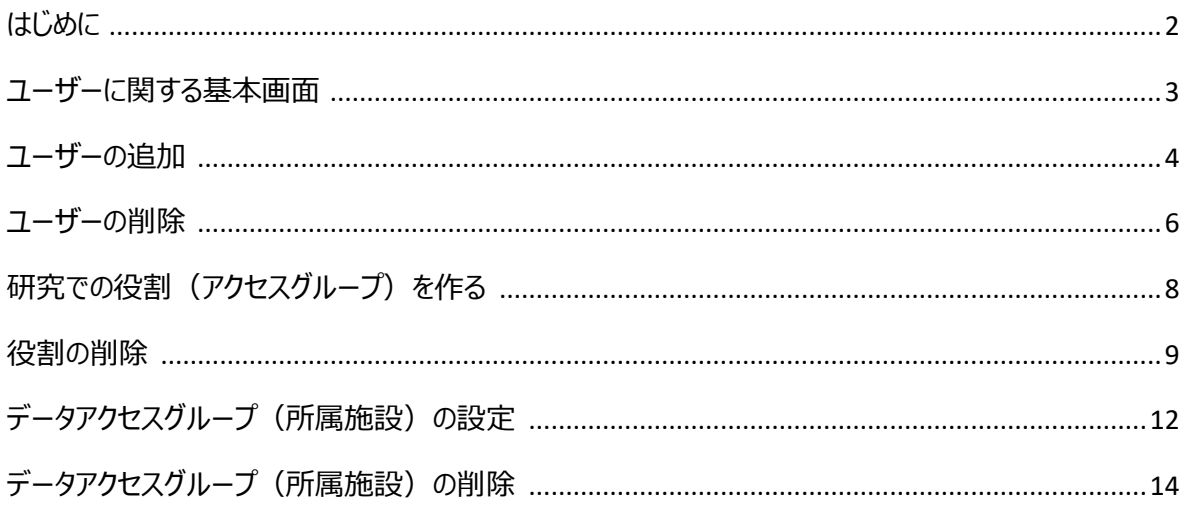

#### <span id="page-2-0"></span>はじめに

本書は REDCap (Research Electronic Capture)のユーザー設定について説明したものです。 REDCap は研究データを電子的に収集する EDC (Electronic Data Capture)で、米国 Vanderbilt (ヴァンダービルト)大学で開発されたシステムです。

REDCap 内の表記は日本語化システムのアップデートの影響等で変更になる可能性があります。そのた め、本マニュアルと実際の画面では表記が異なる場合があります。

#### <span id="page-3-0"></span>ユーザーに関する基本画面

1.プロジェクトにユーザーを登録する場合、あらかじめ REDCap のアカウント発行が必要になります。 アカウント発行は、"REDCap 申し込みフォーム"から申請してください。

2. 「プロジェクトの設定」画面にある「ユーザの権限と許可」の ユ<sup>ーザ権限</sup> を選択するとユーザー権限に関する画 面が表示されます。ユーザーや施設に関する設定はこの画面で行います。

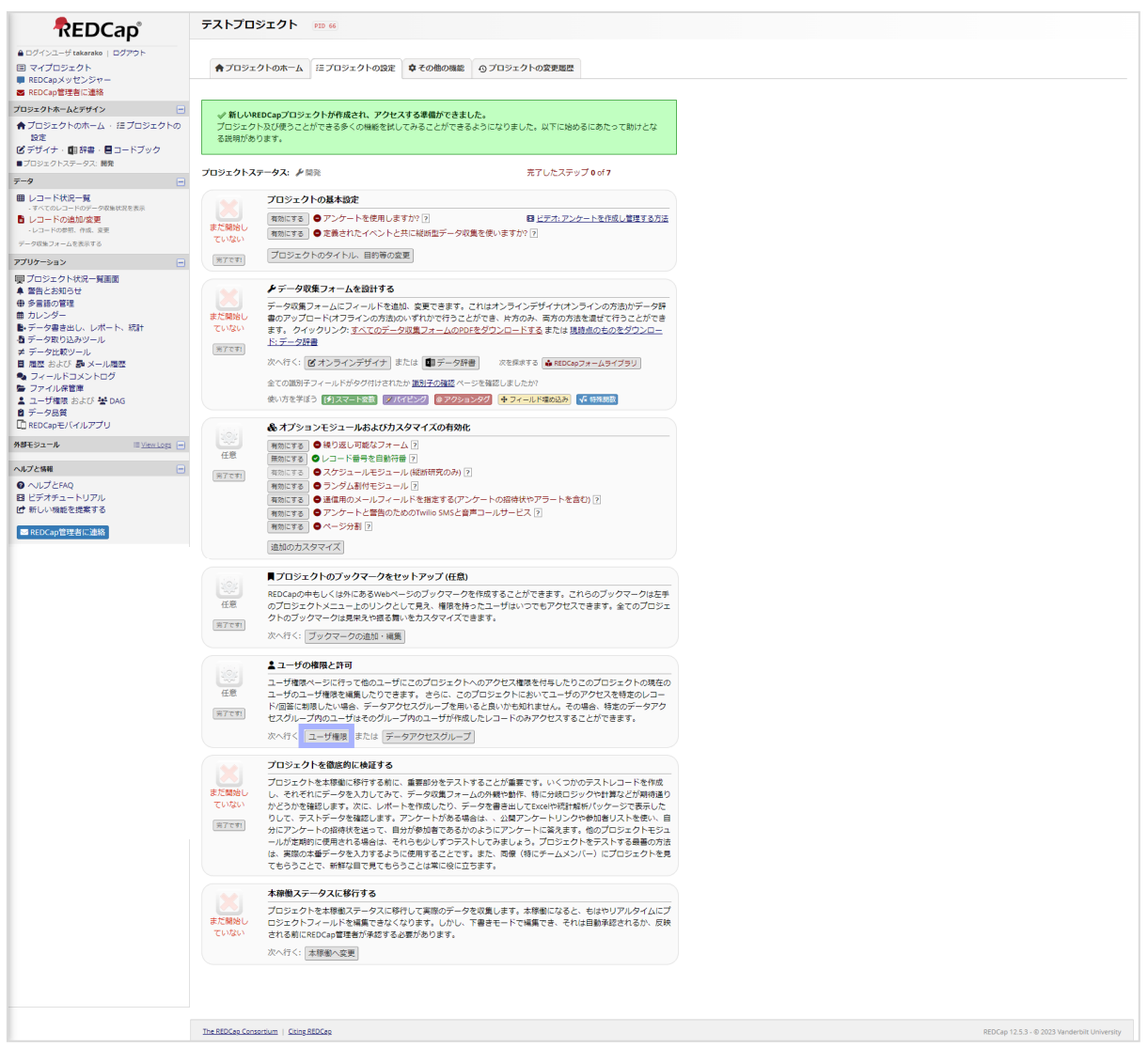

### <span id="page-4-0"></span>ユーザーの追加

1.アカウントが発行されたユーザーは、各研究のプロジェクトに紐づける必要があります。

REDCap の管理等の担当者は、「ユーザ権限」画面にある「新規ユーザを追加」と表示されている入力欄に登録

したいユーザー名を入れ、キカスタム権限で追加 をクリックします。

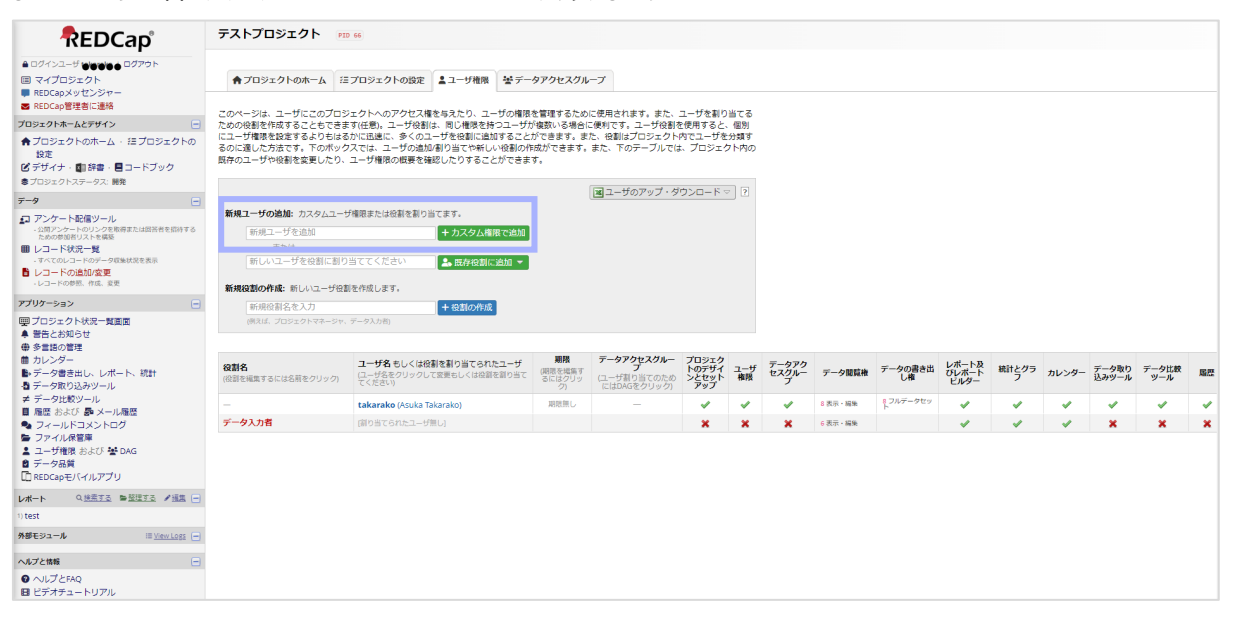

2. 「新しいユーザの追加"●●●"」の画面から付与したい権限にチェックを入れて、画面右下の ユ<sup>ーザ追加</sup>をクリ ックします。各権限については、「REDCap\_役割別ユーザー権限」を参照してください。追加されたユーザーにはプロ ジェクトに追加されたことを知らせるメールが届きます。

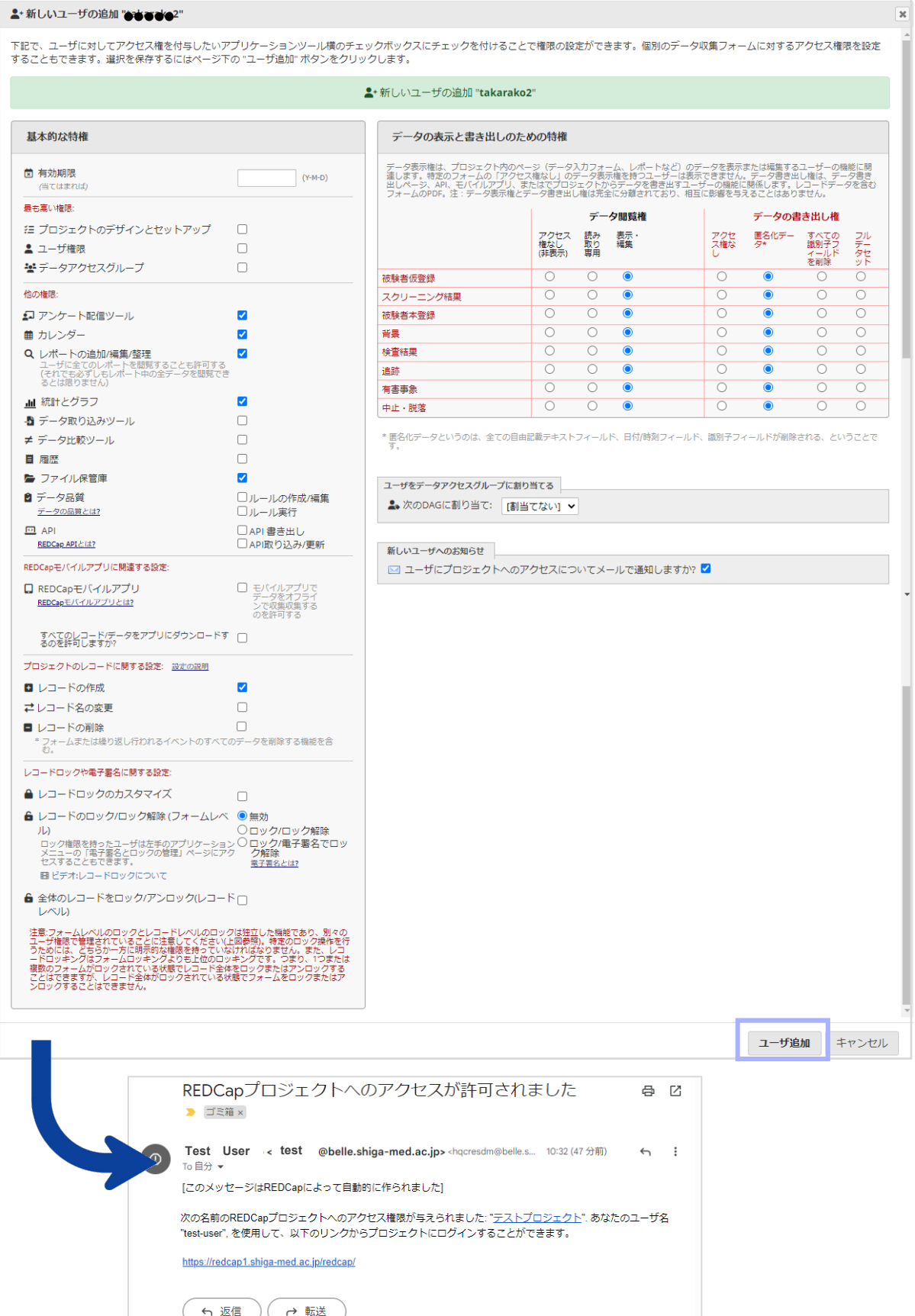

## <span id="page-6-0"></span>ユーザーの削除

#### 1.「ユーザ権限」画面から削除したいユーザー名をクリックします。

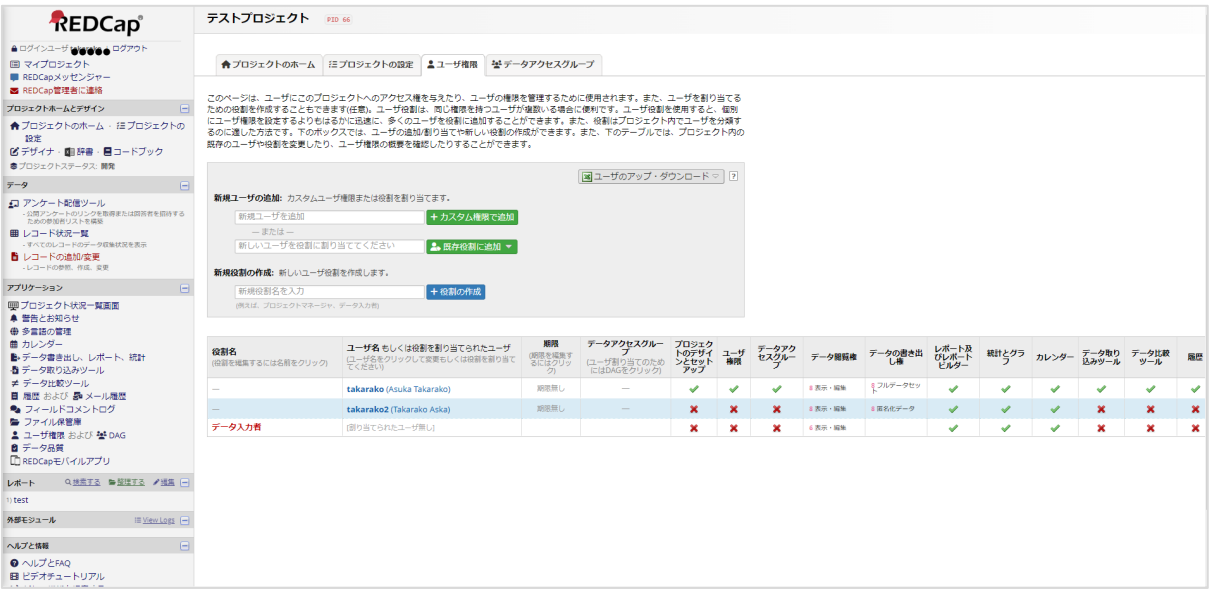

# 2. ユーザのアクションという吹き出しから <sup>2. ユーザ権限を編集</sup> をクリックします。

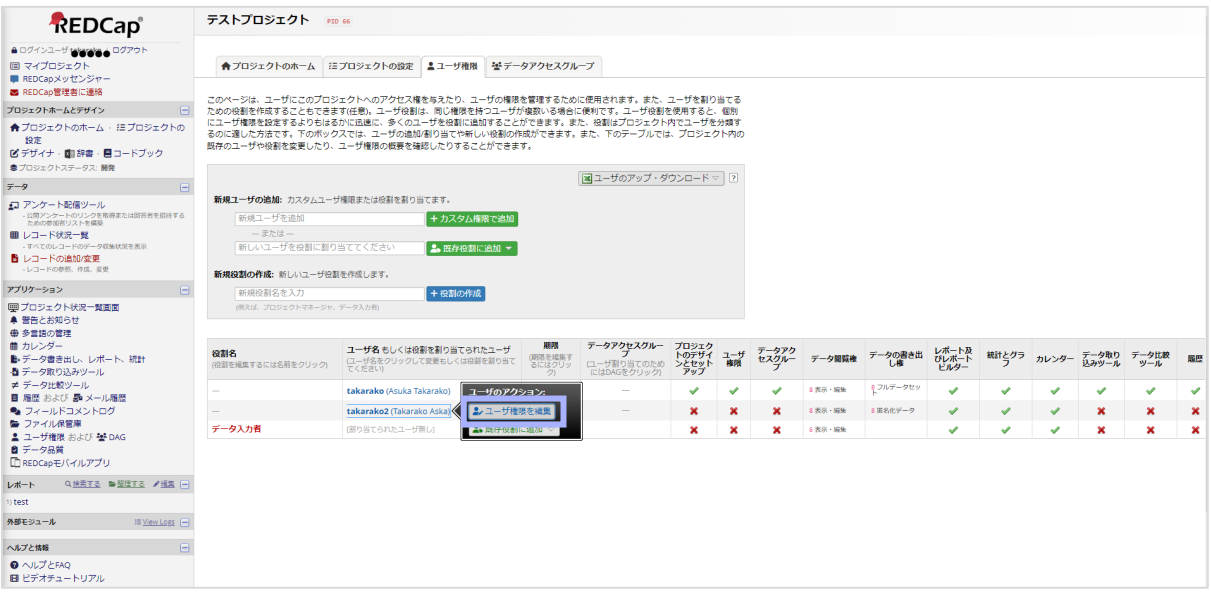

3. 「既存のユーザを編集中"●●"」の画面から右下にある <sup>ユーザの削除</sup> をクリックし、表示された画面でも「ユーザ の削除」をクリックします。

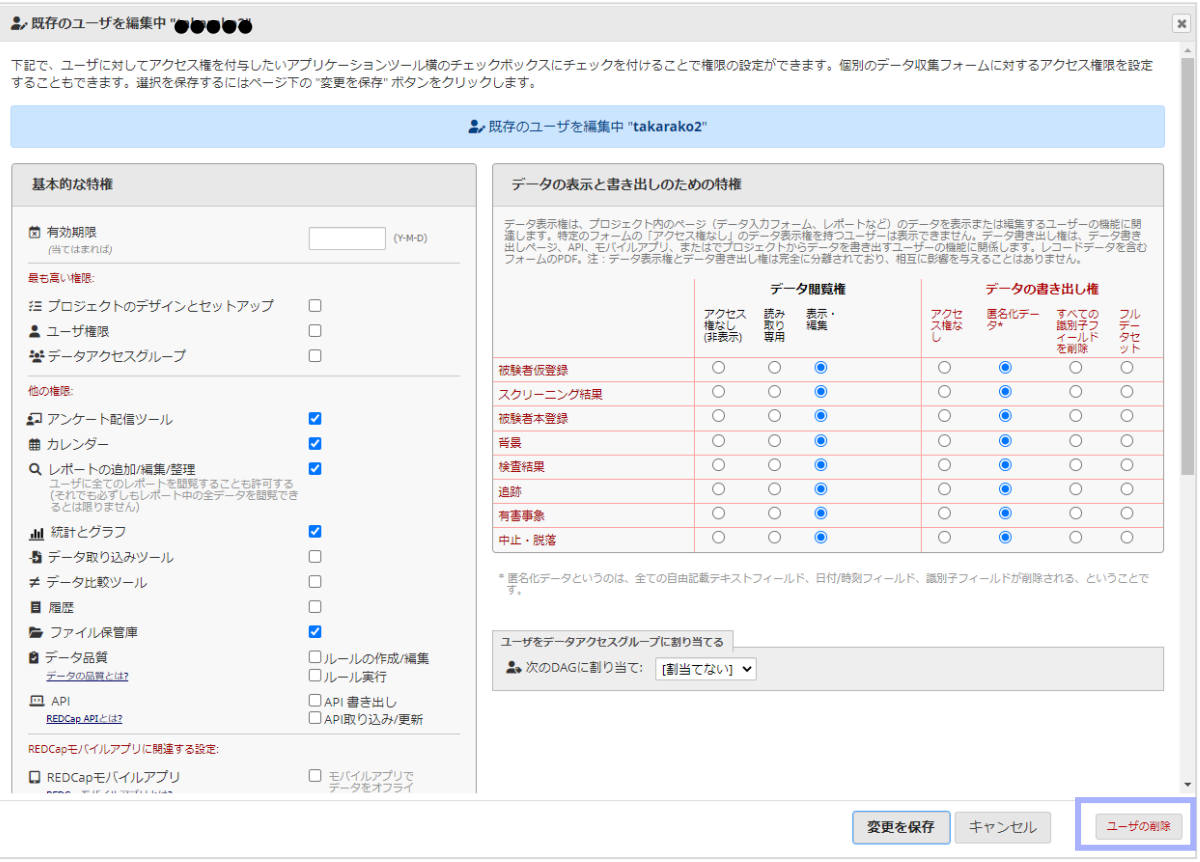

# <span id="page-8-0"></span>研究での役割(アクセスグループ)を作る

1.研究での役割ごと(研究責任者、CRC、プロジェクトマネージャー、データ入力者など)に権限設定する場合 は「ユーザ権限」画面にある「新規役割の作成」の入力欄に登録したい役割を入れてから<mark>+役割の作成</mark>」をクリック します。

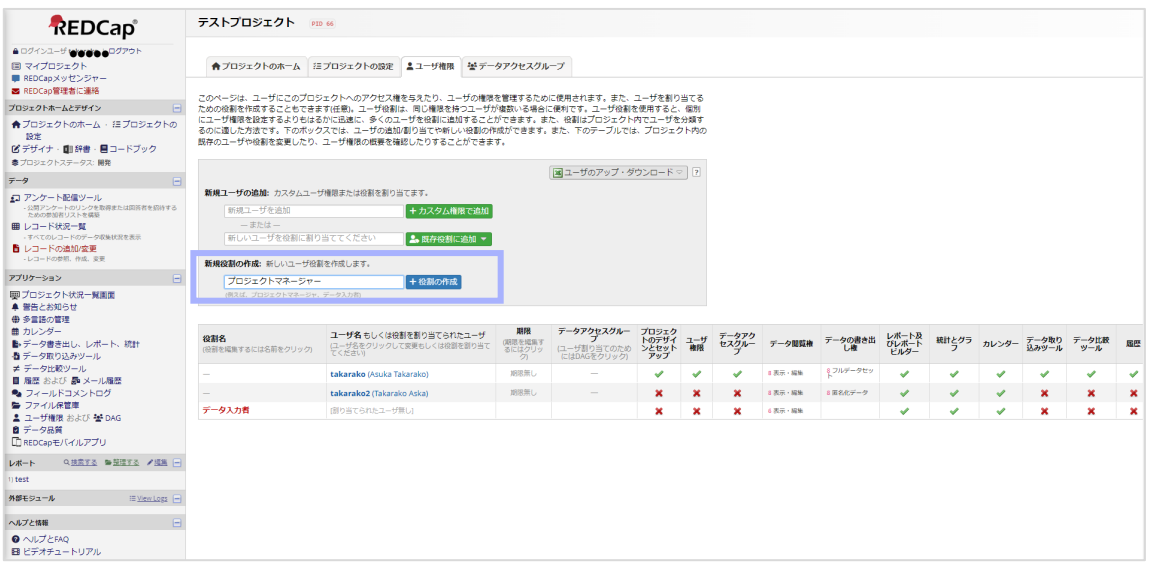

2. 「新規役割を作成"●●●"」の画面から付与する権限にチェックを入れ、 <sup>役割の作成</sup> をクリックします。

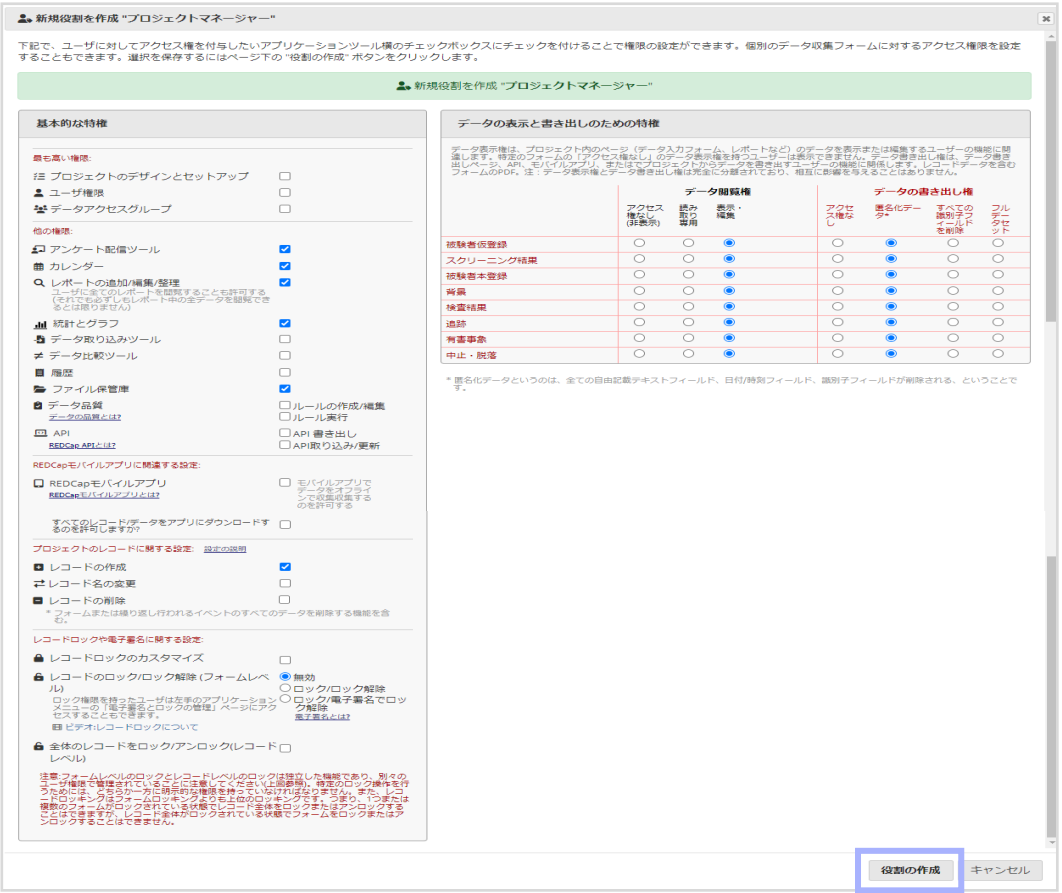

3. 作成した役割にユーザーを割り当てる場合は「新しいユーザを役割に割り当ててください」と表示されている入力

欄に登録したいユーザー名を入れてから をクリックします。

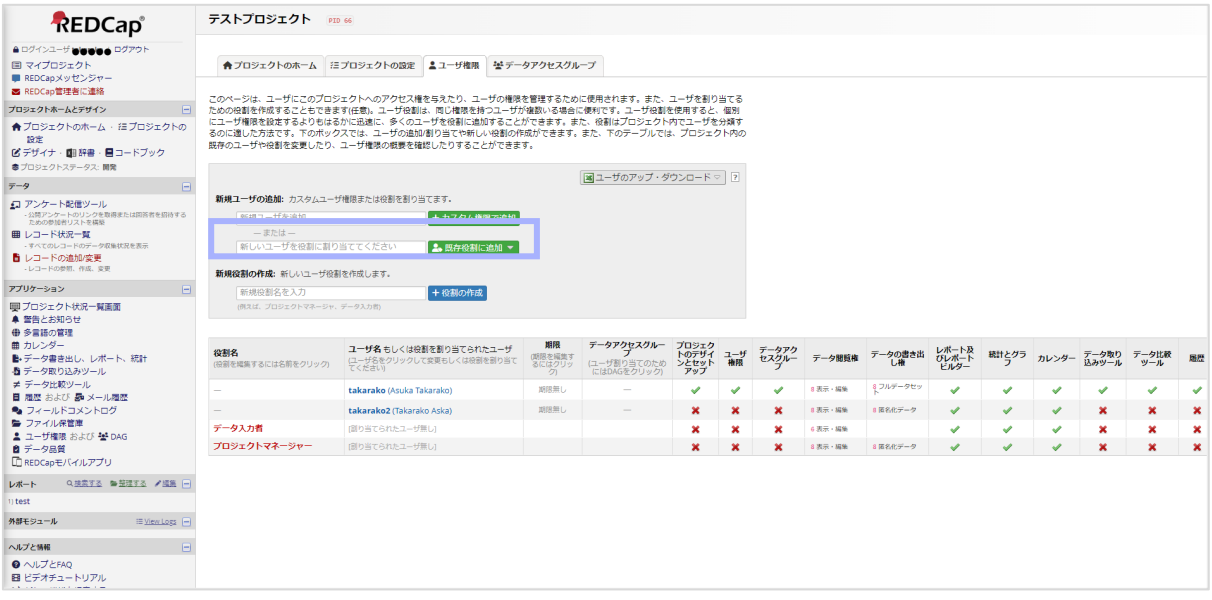

4. 表示された画面の「役割を選ぶ」のプルダウンから割り当てたい役割を選択し、 <sup>割当てる</sup> をクリックします。

「ユーザにメールで知らせますか?」にチェックが入っている場合は割り当てられたユーザーにお知らせメールが届きま す。

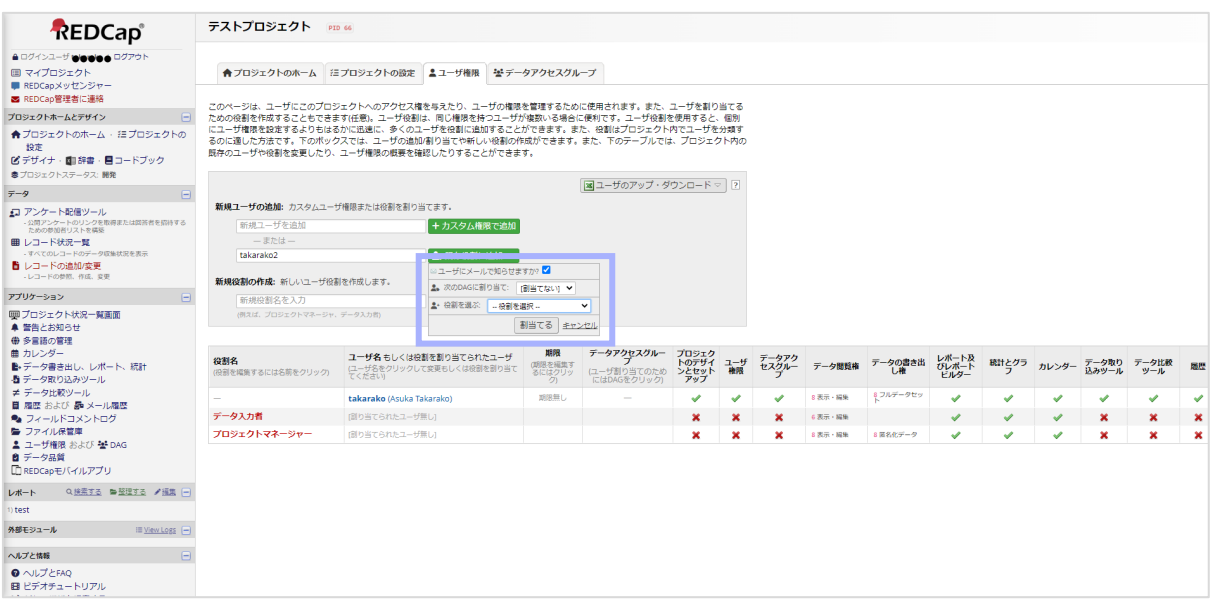

### <span id="page-9-0"></span>役割の削除

1.「ユーザ権限」画面から削除したい役割に割り当てられているユーザーを外すため、ユーザー名をクリックします。

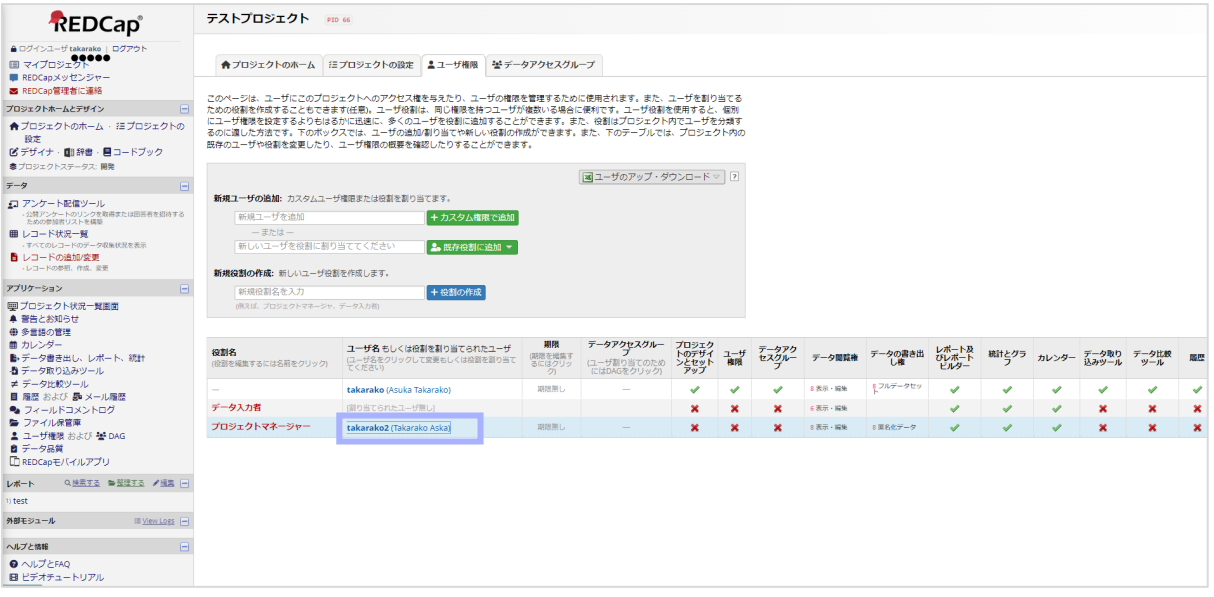

2. ユーザのアクションという吹き出しから <u>▲</u> 役割から外す をクリックします。

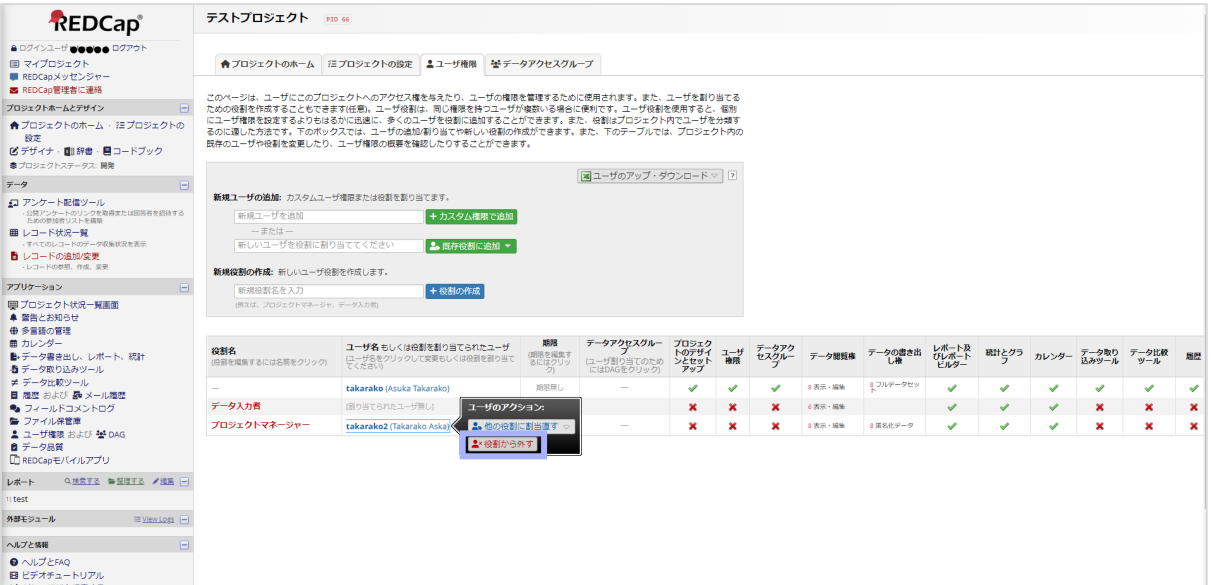

#### 3.削除したい役割名をクリックします。

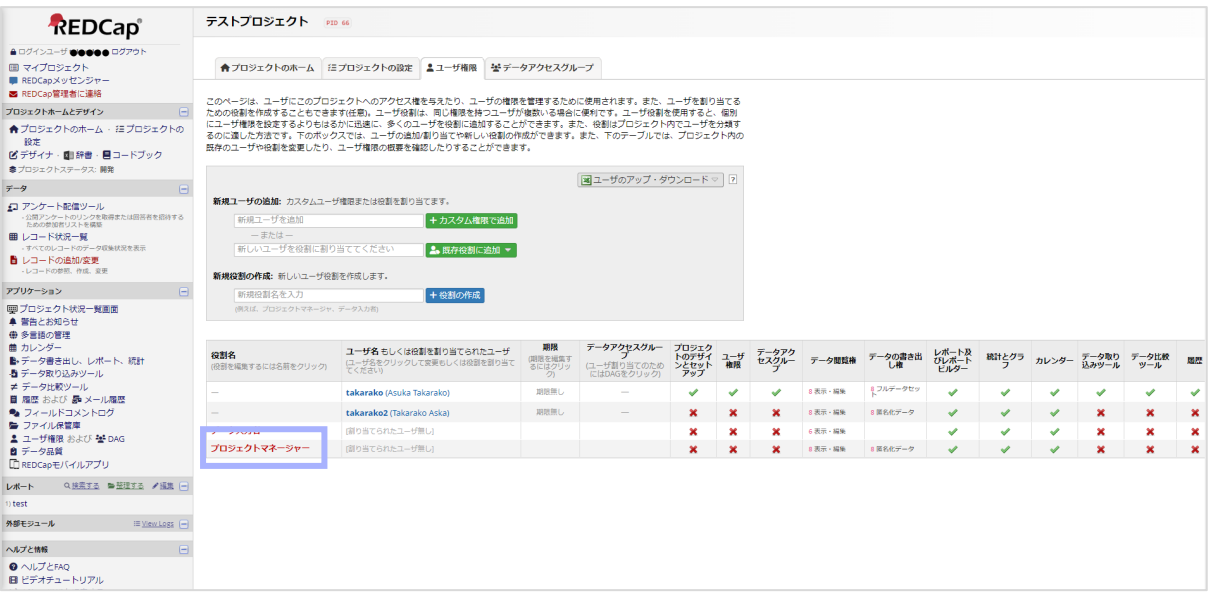

4. 「既存のユーザ役割を編集"●●"」の画面から右下にある <sup>後割の削除</sup> をクリックし、表示された画面でも「ユー ザの削除」をクリックします。

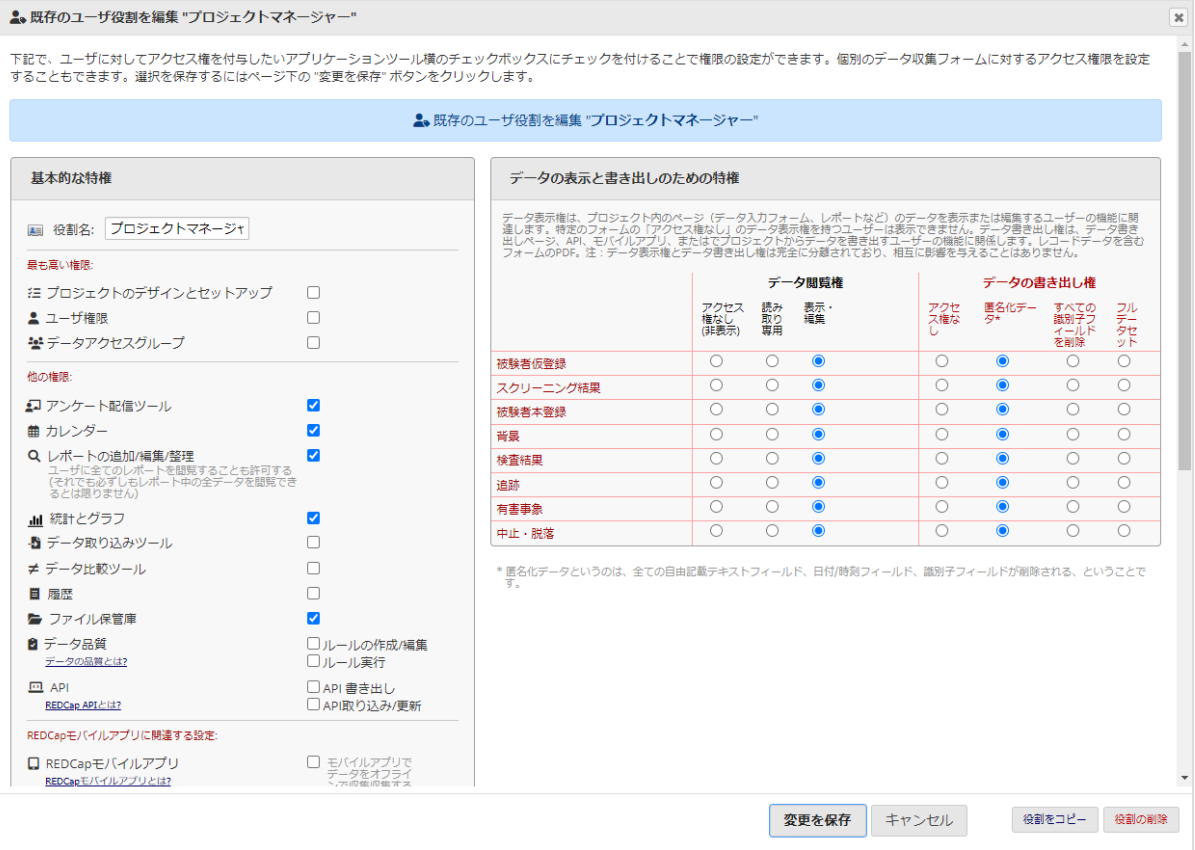

5.削除した役割に割り当てられていたユーザーは、役割から外した後も削除した役割と同じ権限が付与されたまま 残ります。

必要に応じて権限の編集やユーザーの削除を行って下さい。

## <span id="page-12-0"></span>データアクセスグループ(所属施設)の設定

1. データアクセスグループ (DAG) では、ユーザーをグループ分けすることがき、多施設共同研究などでは有用で す。ユーザーをデータアクセスグループに割当てることで、割当てられたグループ以外のデータの閲覧等はできなくなり ます。

2. 「プロジェクトの設定」画面にある「ユーザの権限と許可」の データアクセスグループ <sub>を選択し、「</sub>データアクセス グループ」画面を開きます。

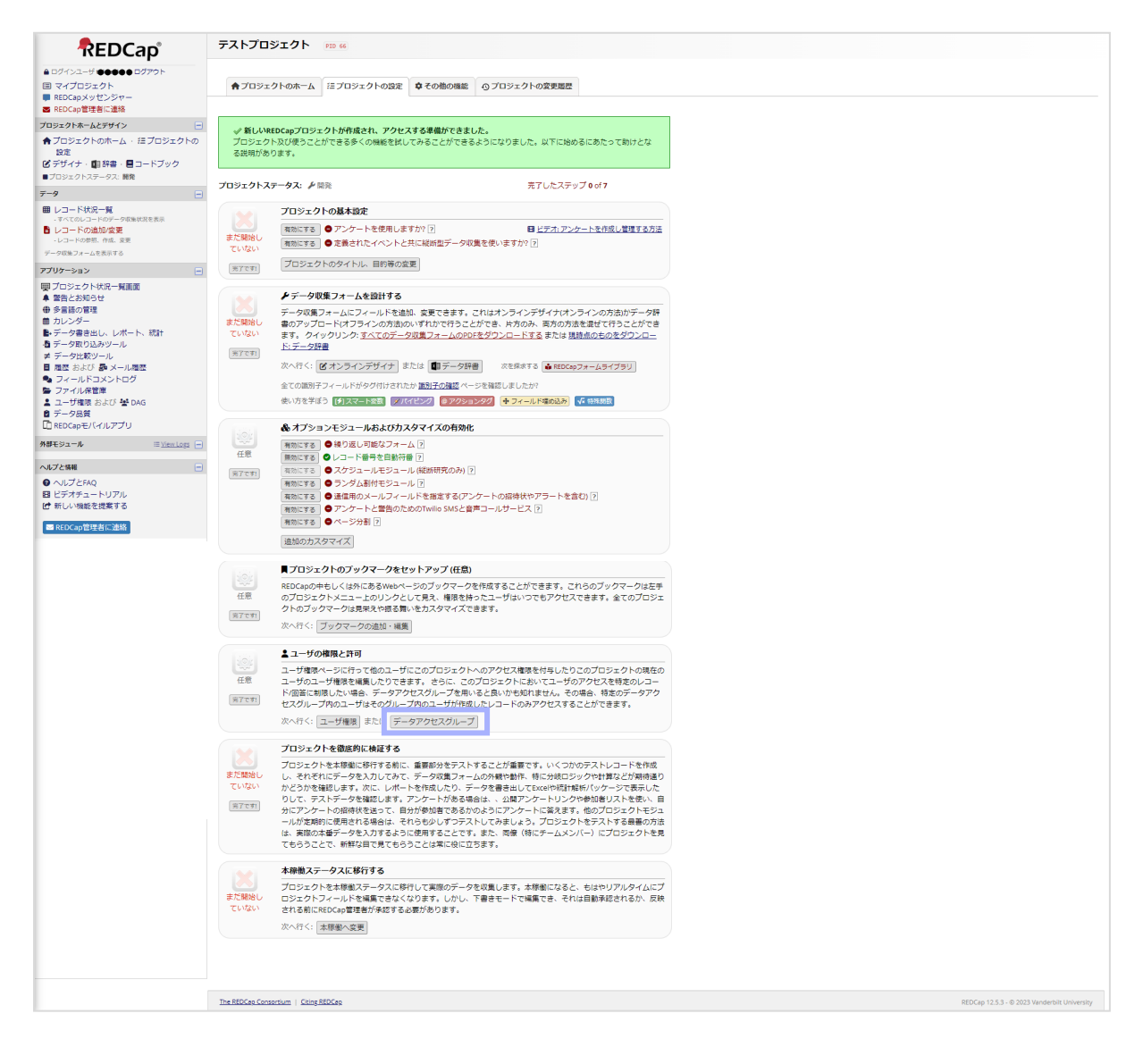

#### 3.「新しいグループ名を入力してください」と表示されている入力欄に登録したいグループ名を入れてから

[+グループの追加] をクリックします。

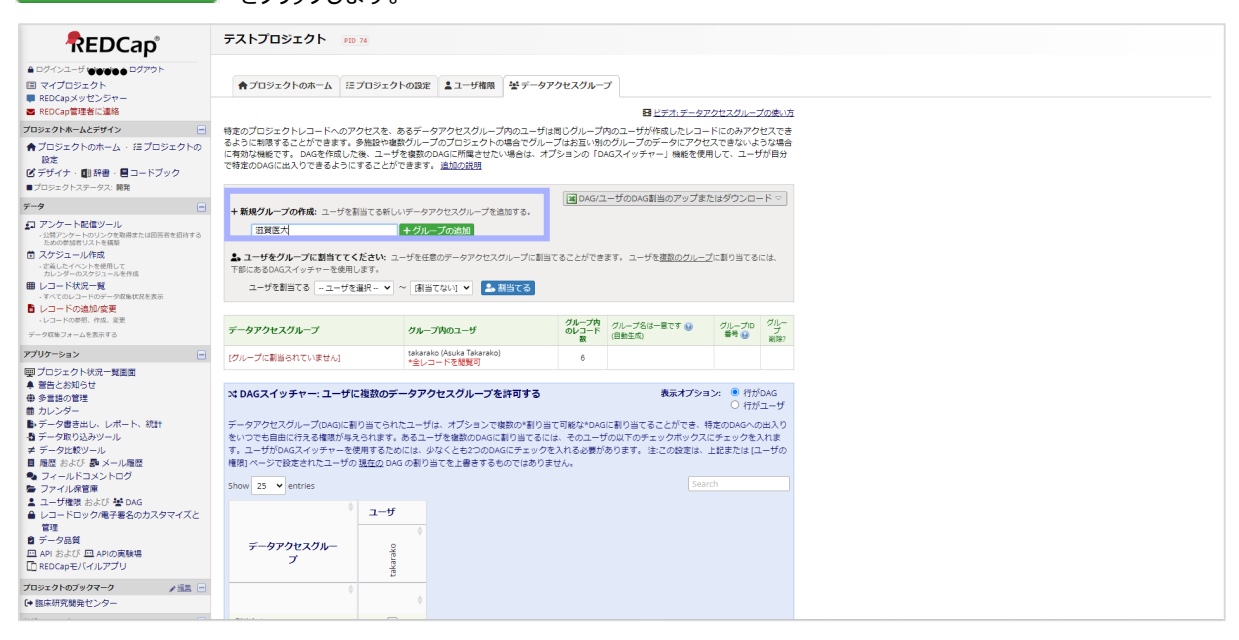

4. 作成したグループにユーザーを割り当てる場合、「ユーザを割当てる」と書かれた列にある「-- ユーザを選択 --」と 「[割当てない]」と書かれた欄をクリックし、プルダウンからユーザーとグループを選択し、<mark>よ。割当てる</mark>」をクリックします。

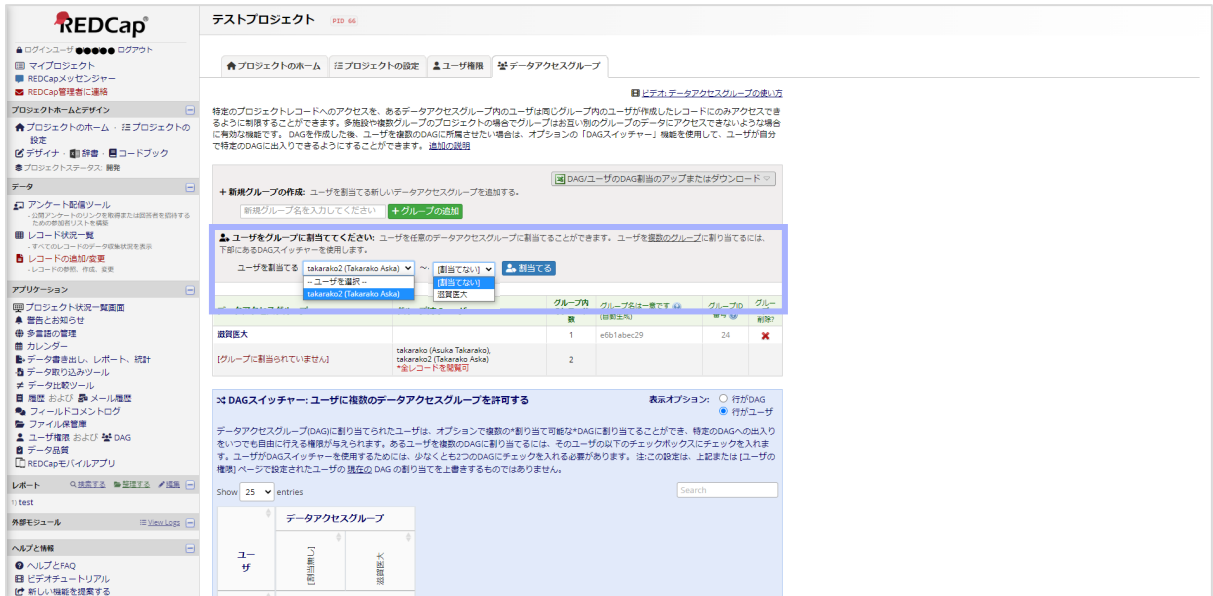

# <span id="page-14-0"></span>データアクセスグループ(所属施設)の削除

1.「ユーザ権限」画面から削除したいデータアクセスグループに割当てられているユーザーを外すため、割当てを外し たいユーザーのグループ名をクリックします。表示された吹き出しのドロップダウンから、別のグループもしくは[割当てな い]を選択し、<sup>割当てる</sup>をクリックします。

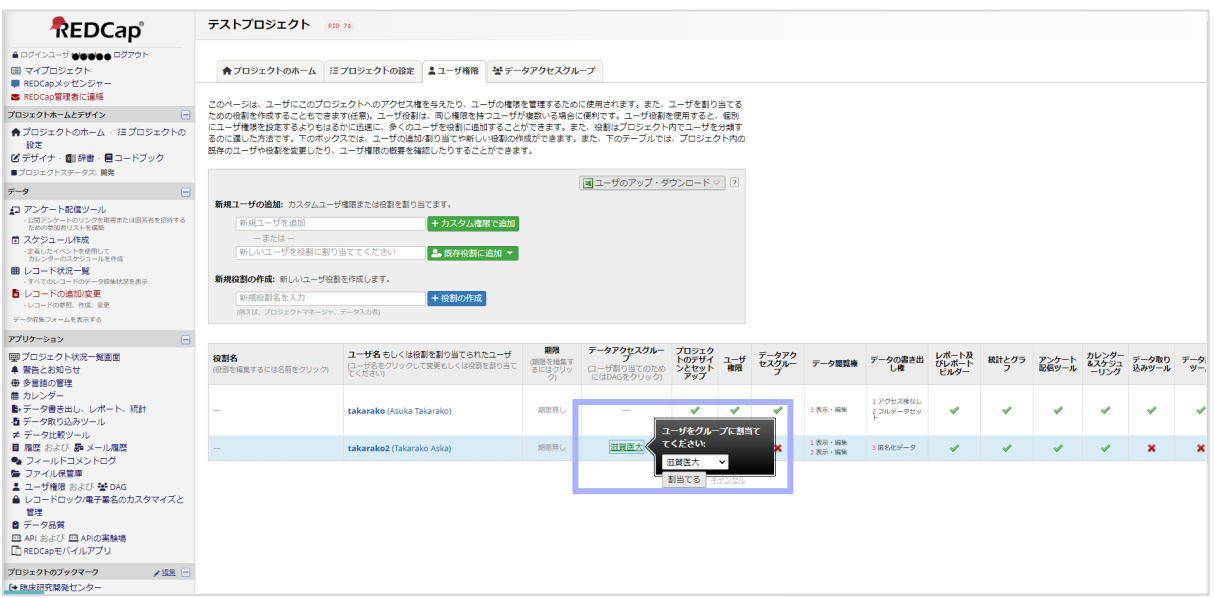

2.「データアクセスグループ」画面から削除したいデータアクセスグループの列にある と、 ※をクリックして表示さ れる「グループを削除 ? 」の画面で <sup>削除 |</sup> をクリックします。

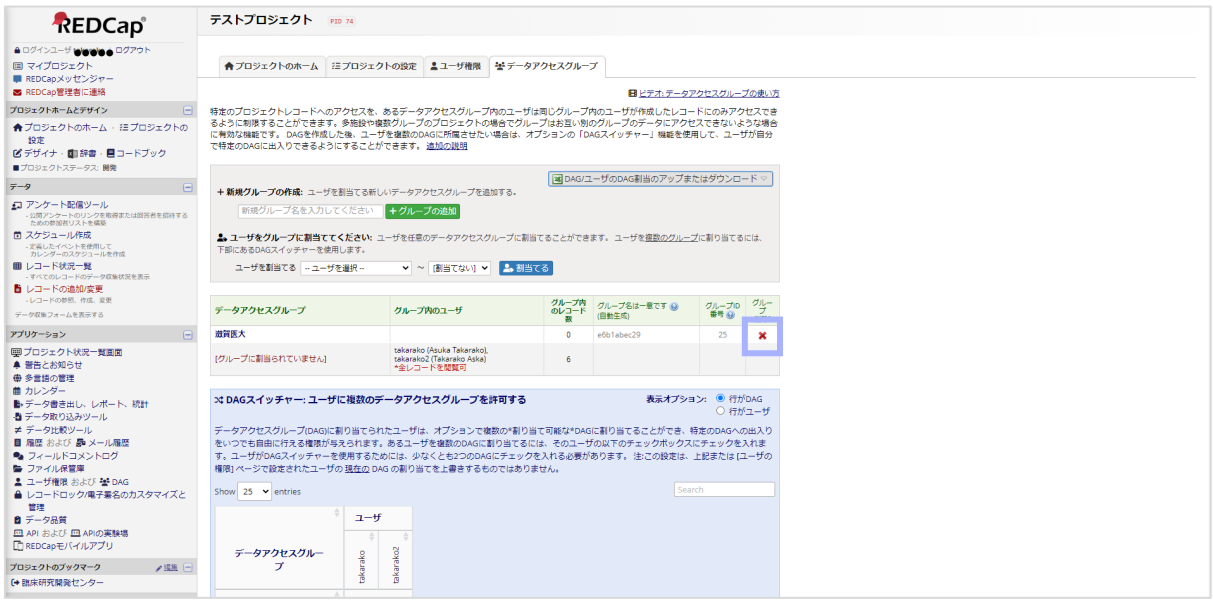

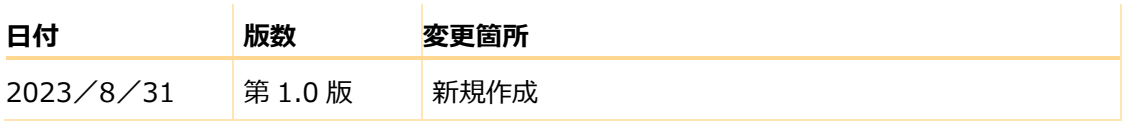